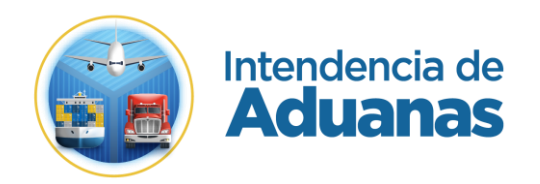

# Guía para la Solicitud de Manifiesto Generado

# GU-IAD/DNO-ADU-GCA-03

Versión I

## **Introducción**

Dentro de los objetivos estratégicos de la Superintendencia de Administración Tributaria -SAT- se encuentran modernizar de manera integral el Servicio Aduanero y de Comercio Exterior.

Por tal motivo, en las actividades en las que se pueda realizar, es necesario digitalizar todo el proceso para lograr una optimización en las gestiones aduaneras, como lo es en la solicitud de un Manifiesto Generado.

La presente guía es para los usuarios externos a -SAT- (agentes aduaneros y sus delegados) que realizaran solicitudes de Manifiesto Generado, la cual, presenta una serie de pasos e imágenes detalladas para el proceso y las rutas para identificar el estado de la solicitud generada, con el fin de facilitar a los usuarios externos los nuevos procesos establecidos por Superintendencia de Administración Tributaria.

## **Objetivo**

Proveer a los usuarios del Servicio Aduanero, la guía para realizar una solicitud de Manifiesto Generado.

# **Descripción del Proceso**

Herramienta que permite al usuario externo poder realizar una solicitud de Manifiesto Generado desde su agencia Virtual, sin necesidad de presentarse a la Aduana.

# **Proceso para la realizar la solicitud de Manifiesto Generado**

#### **Paso 1**

El usuario externo debe ingresar a su Agencia Virtual con su usuario y contraseña habilitados.

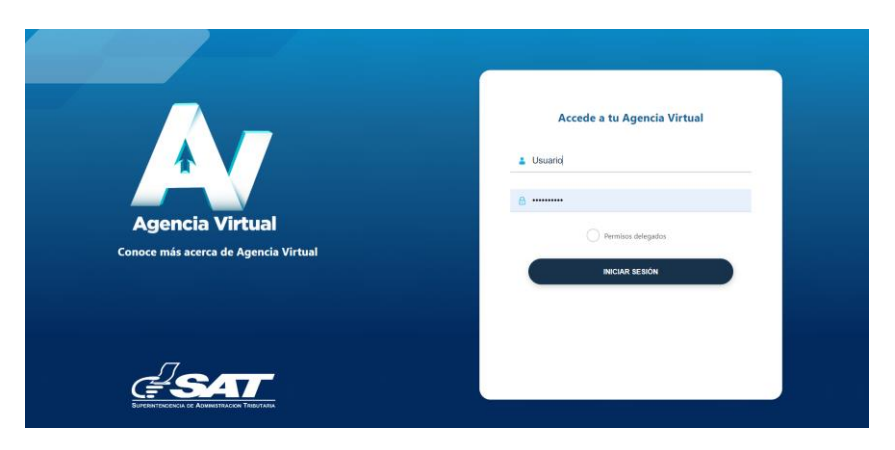

#### **Paso 2**

El usuario ingresa a la siguiente Ruta: Agencia Virtual --> Otros Sitios de Interés --> Gestión Electrónica de la Carga --> Bandeja de Solicitante.

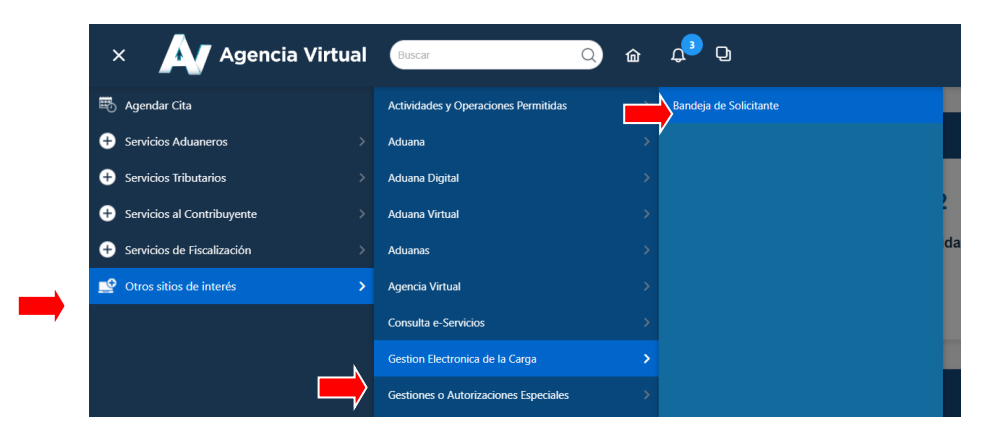

El sistema despliega la "Bandeja de Solicitudes", en esta bandeja se visualizan las solicitudes realizadas. Para crear una nueva solicitud de Manifiesto Generado, el usuario debe dar clic en el botón "Crear Solicitud":

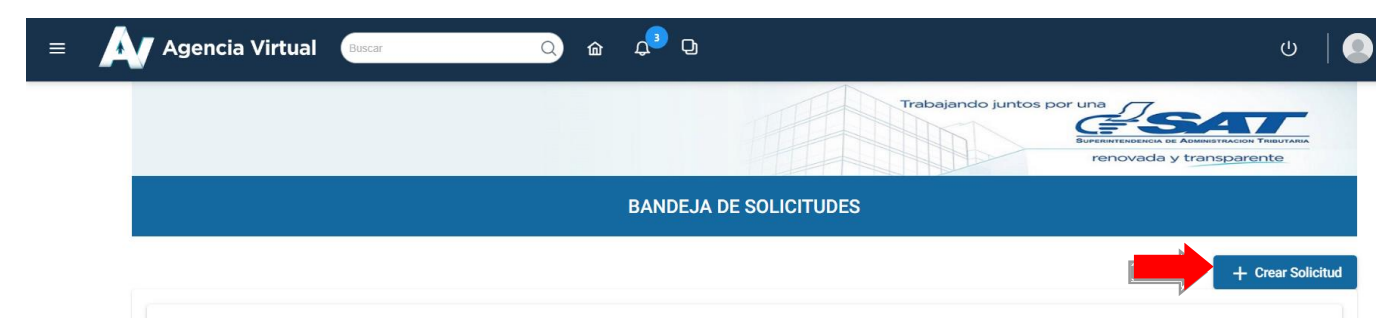

## **Paso 4**

El sistema despliega una ventana, dónde el usuario debe elegir el tipo de solicitud.

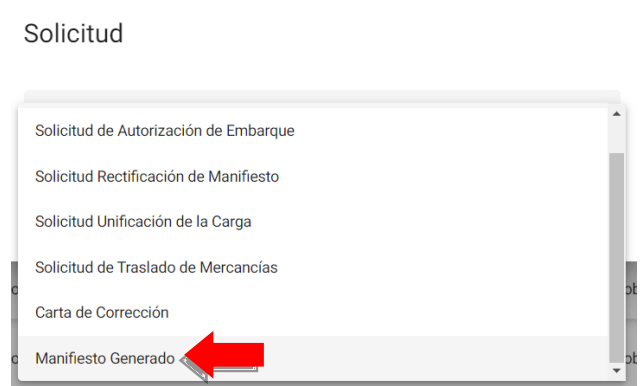

A continuación, el usuario debe dar clic al botón "Crear".

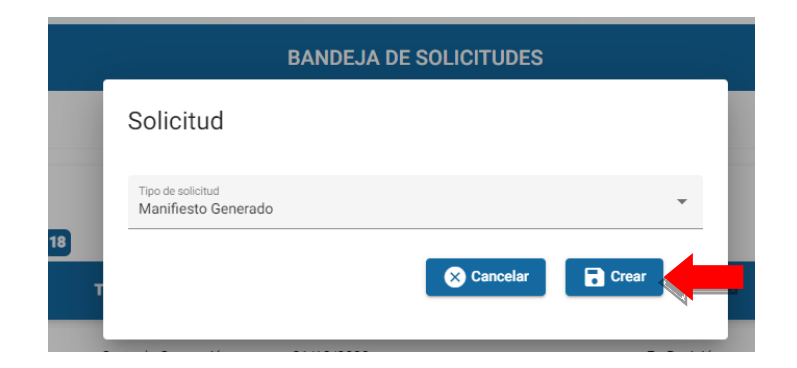

## **Paso 6**

El sistema despliega la ventana siguiente.

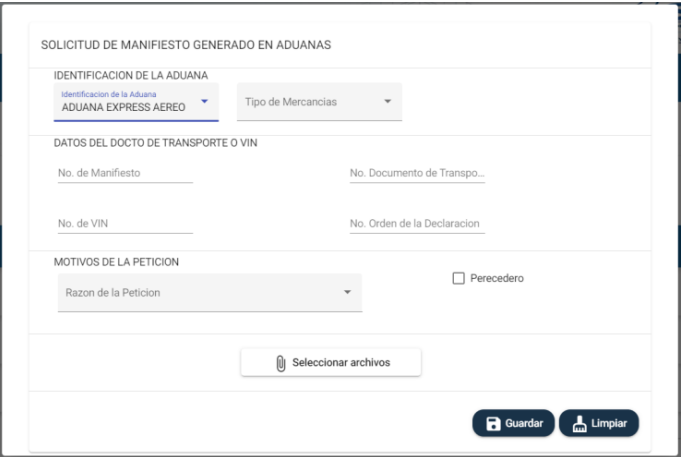

El usuario debe llenar el campo de número de orden y tipo de mercancía, ya que son campos obligatorios, el resto de los campos son opcionales, según la naturaleza de la mercancía.

Posteriormente, el usuario debe seleccionar el "Motivo de la Petición" en el combo de las opciones que el sistema muestra.

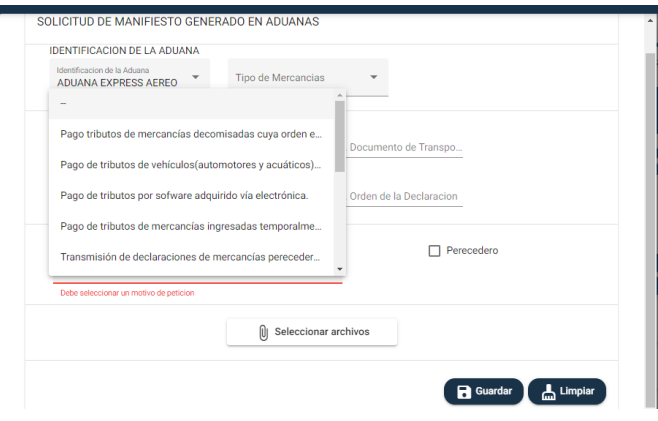

#### **Paso 8**

Para adjuntar documentos de soporte el usuario debe presionar el botón "Seleccionar archivos" permite cargar documentación de soporte necesaria.

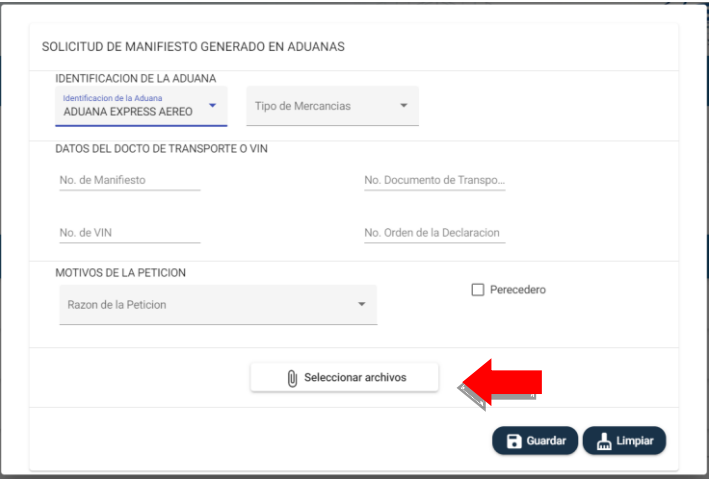

Para el caso que la mercancía sea perecedera, el usuario podrá marcar la casilla de : "Perecedero".

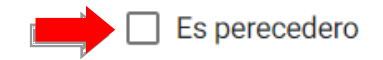

#### **Paso 9**

Una vez ingresados todos los datos necesarios, el usuario debe dar clic en el botón "Guardar"

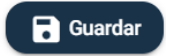

El sistema muestra el mensaje siguiente "¿Desea crear la solicitud?, si la información ingresada es correcta el usuario debe dar clic en el botón "Crear", caso contrario presiona el botón "Cancelar".

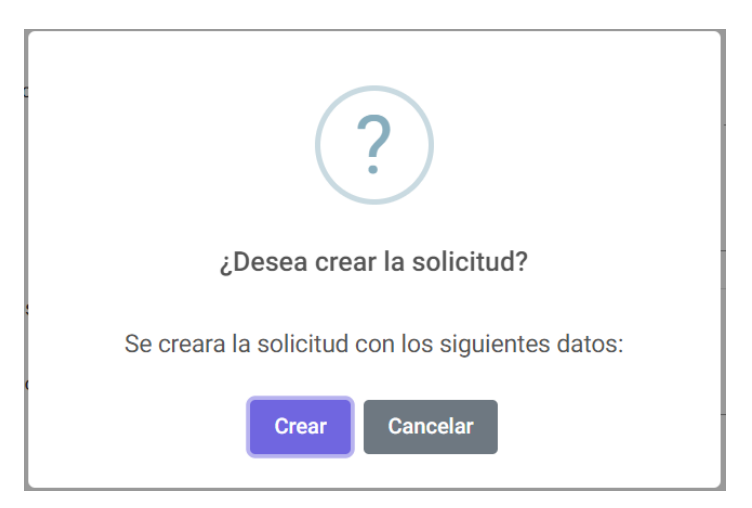

El sistema muestra un mensaje que la gestión fue realizada con éxito y el sistema pone a disposicion del personal de Embarques y Desembarques de la Aduana correspondiente para su respectivo análisis, por lo que podra ser aprobada o rechazada la solicitud.

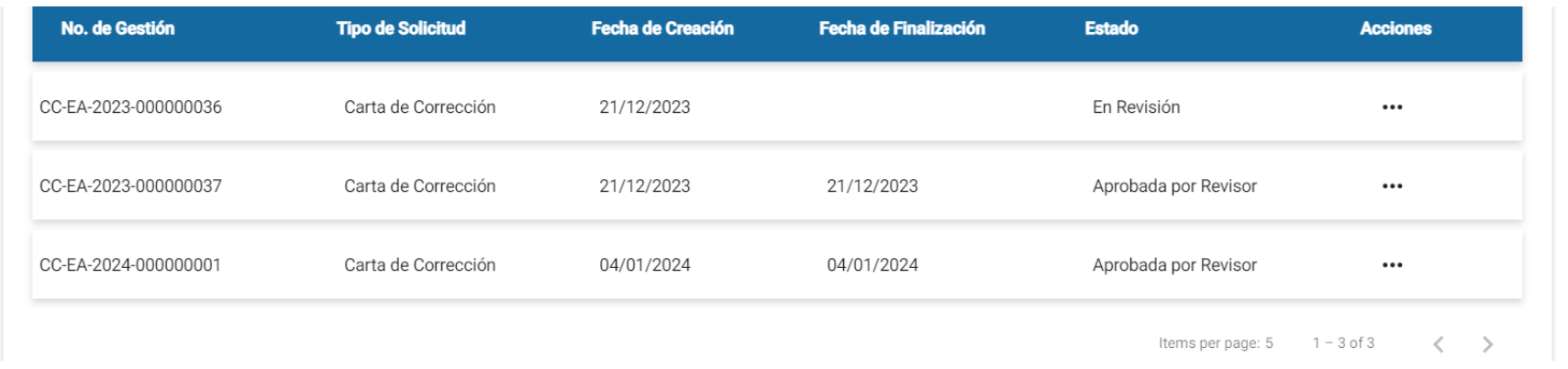

## **Paso 11**

Asimismo, en la pantalla de "Bandeja de Solicitudes" se puede dar seguimiento a todas las solicitudes realizadas con la información siguiente:

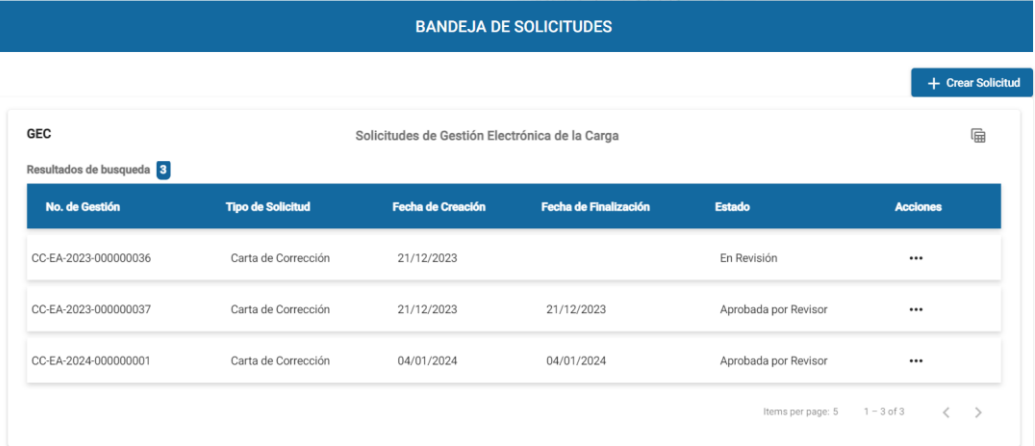

- a. No. de solicitud: Contiene el correlativo asignado a la solicitud realizada.
- b. Tipo de Solicitud: Nombre de la solicitud generada
- c. Fecha de creación: Fecha de la creación de la solicitud.
- d. Fecha de finalización: En el caso de las solicitudes aprobadas o rechazadas, indica la fecha en la que se finalizó la gestión por el personal de la Aduana.
- e. Estado: En este apartado se puede visualizar el estado actual de la solicitud:
	- I. Pendiente de Revisión: la solicitud esta en espera para ser revisada.
	- II. En Revisión: la solicitud esta siendo revisada por el colaborador de SAT.
	- III. Aprobada por Revisor: la solicitud fue aprobada exitosamente.
	- IV. Rechazada por Revisor: la solicitud generada fue rechazada por colaborador de SAT.

f.Acciones:

I. Visualizar solicitud: el sistema permite visualizar y/o descagar la solicitud realizada.

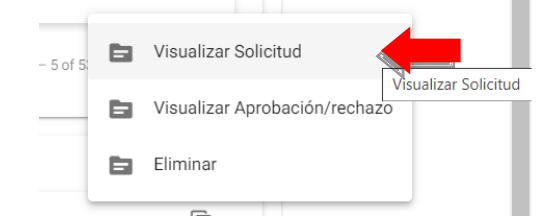

II. Visualizar Aprobación/rechazo: el sistema permite visualizar y/o descargar el documento de aprobación o rechazo.

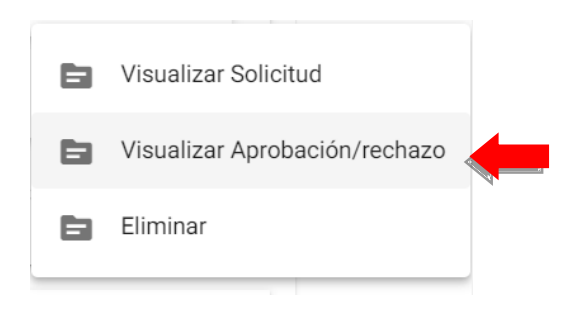

III. Eliminar: Desde esta opción es posible eliminar la gestión si esta no se encuentra en estado "En Revisión" o "Aprobado/Rechazado por Revisor".

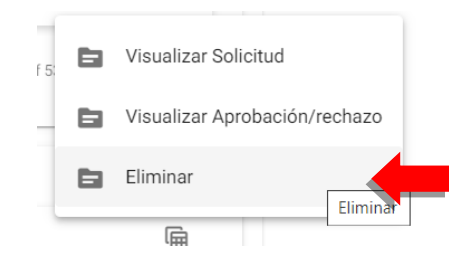